# 測温抵抗体変換器 M2LR 用

# PC コンフィギュレータソフトウェア

# M2LRCFG

# 取扱説明書

# 目次

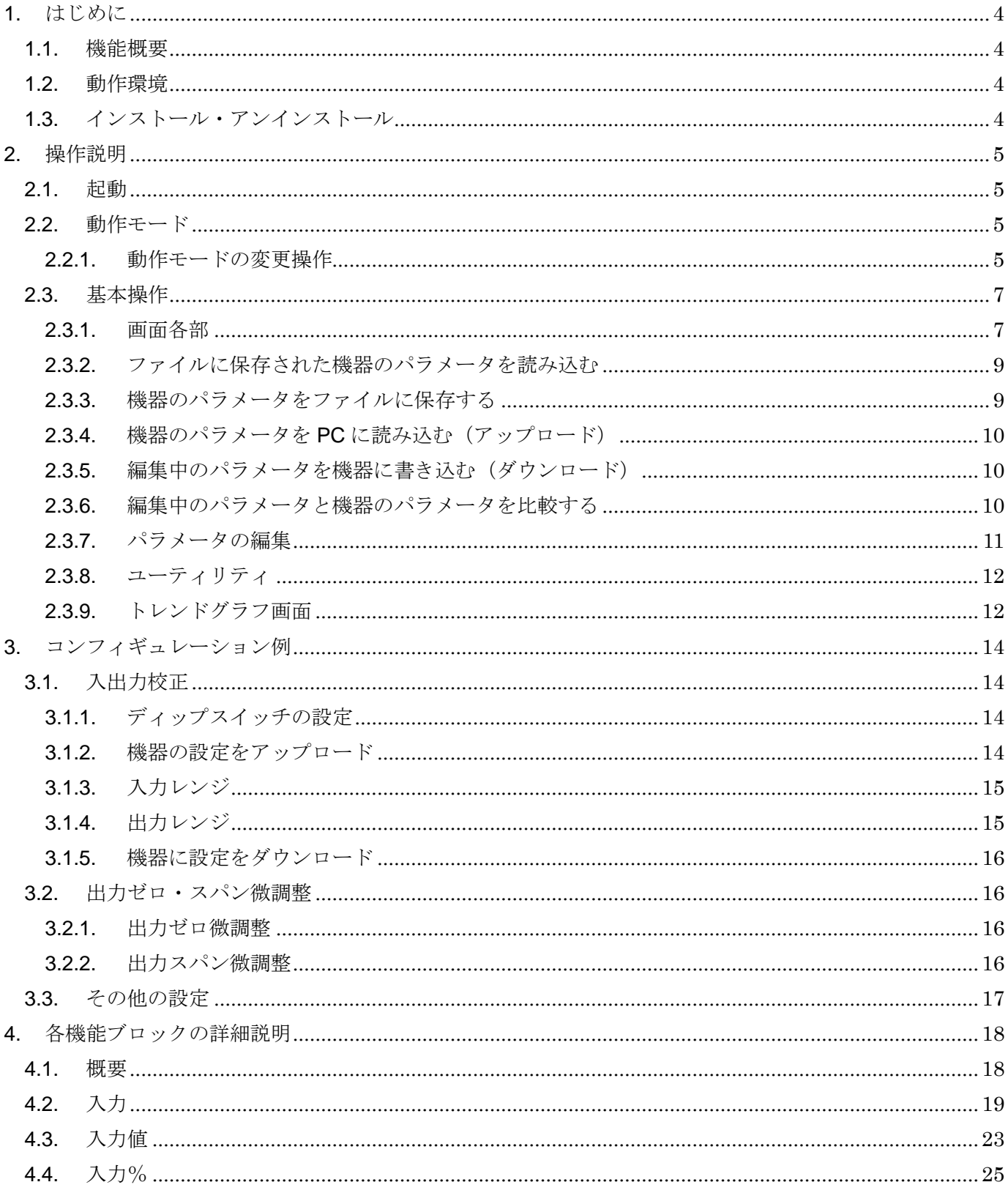

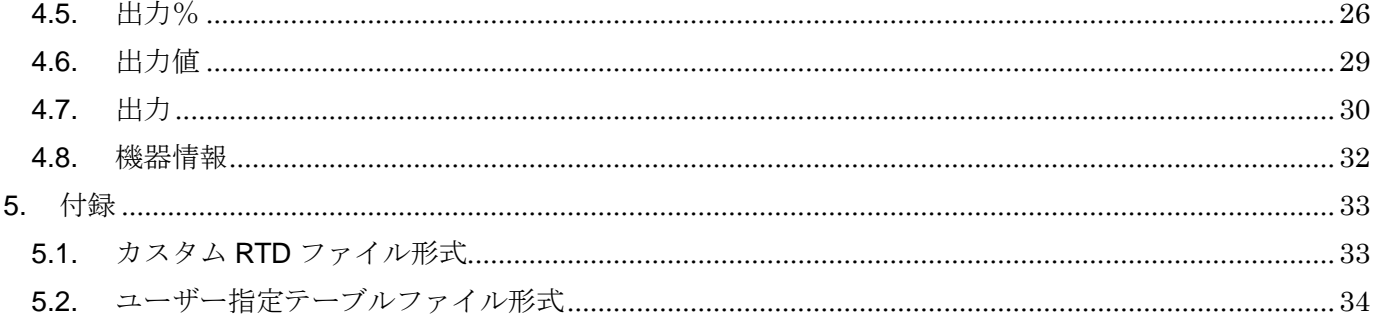

# <span id="page-3-0"></span>1. はじめに

#### <span id="page-3-1"></span>1.1. 機能概要

本ソフトウェアは、PC 上で測温抵抗体変換器 M2LR(以下機器)のパラメータを編集する ことができます。主な機能として以下のようなものがあります。

- 1. 機器と接続してリアルタイムにパラメータを編集
- 2. 機器と接続せずにパラメータを編集
- 3.パラメータを機器に書き込み、機器よりパラメータを読み込み
- 4.ファイルにパラメータを保存、読み込み
- 5.編集中パラメータと、機器のパラメータを比較表示

#### <span id="page-3-2"></span>1.2. 動作環境

本ソフトウェアは以下のような環境で動作します。

| PC         | IBM PC 互換機                                      |
|------------|-------------------------------------------------|
| <b>OS</b>  | Windows7(32bit, 64bit), Windows10(32bit, 64bit) |
|            | (注) 全ての環境での動作を保証するものではありません。                    |
| CPU / メモリー | Microsoft 社が規定する OS の動作保証をしている性能以上              |
| 通信ポート      | 機器と接続する COM ポート(RS-232-C)または USB ポート            |

機器と PC の通信ポートを接続するために、下表のコンフィギュレータ接続ケーブルが必要 です。

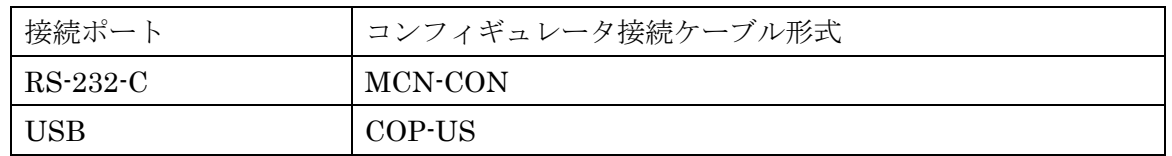

### <span id="page-3-3"></span>1.3. インストール・アンインストール

本ソフトウェアのインストールは、弊社より配布されている圧縮ファイルを使用することに より行います。圧縮ファイルを解凍すると setup.exe というファイルがありますので、これを 実行してください。画面の表示に従い操作していくだけで、インストール作業は完了します。

アンインストールは、PC のコントロールパネルにある「プログラムの追加と削除」より行 います。プログラムの追加と削除の一覧より M2LRCFG を選択し、削除ボタンを押してくだ さい。

# <span id="page-4-0"></span>2. 操作説明

### <span id="page-4-1"></span>2.1. 起動

インストールが行われている PC 上でプログラムメニュー内の M-SYSTEM→Configurator →M2LR を起動してください。以下のような本ソフトウェアが起動し、以下のような画面が表

示されます。

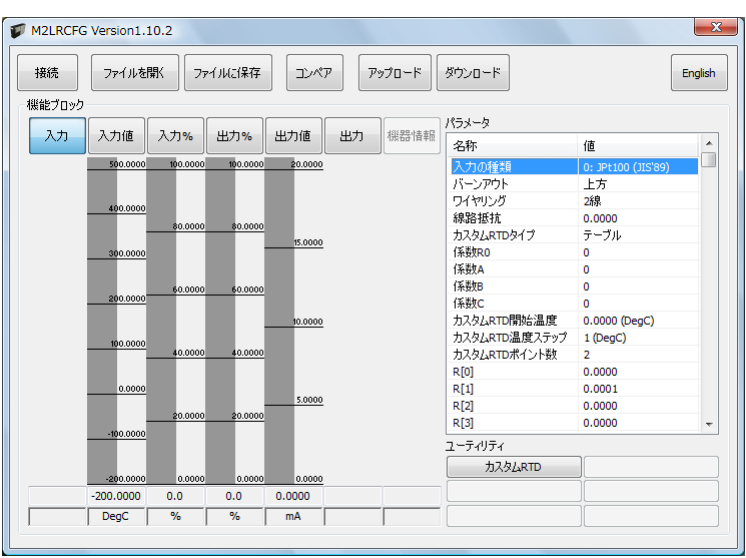

#### <span id="page-4-2"></span>2.2. 動作モード

本ソフトウェアの動作モードは大きくわけて2つあります。1つ目はオンラインモードで、 こちらは機器と接続し、機器の動作を確認しながらパラメータを編集できます。本モードの時 は、本ソフトウェアでのパラメータ変更が、即座に機器に反映されます。

2つ目はオフラインモードで、こちらは機器とは接続せず、PC 上での機器のパラメータ編 集、あらかじめ保存しておいたパラメータを読み込んで参照等が行えます。また、アップロー ド、ダウンロードにより、パラメータを一括して機器から PC への読み込み、PC から機器へ の書き込みが行えます。

#### <span id="page-4-3"></span>2.2.1. 動作モードの変更操作

本ソフトウェアは起動直後はオフラインモードとなっています。オンラインモードに移行す るためには、機器を PC の COM ポートに接続し、画面の左上にある接続ボタンをクリックし ます。

接続ボタンをクリックすると、以下のような画面が表示されますので、機器が接続されてい る COM ポートを選択して OK ボタンをクリックします。

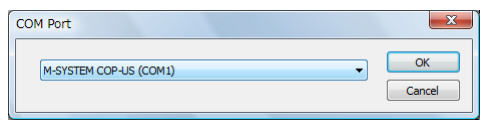

OK ボタンをクリックすると、機器のパラメータが PC に読み込まれ、以下のような画面が 表示されます。

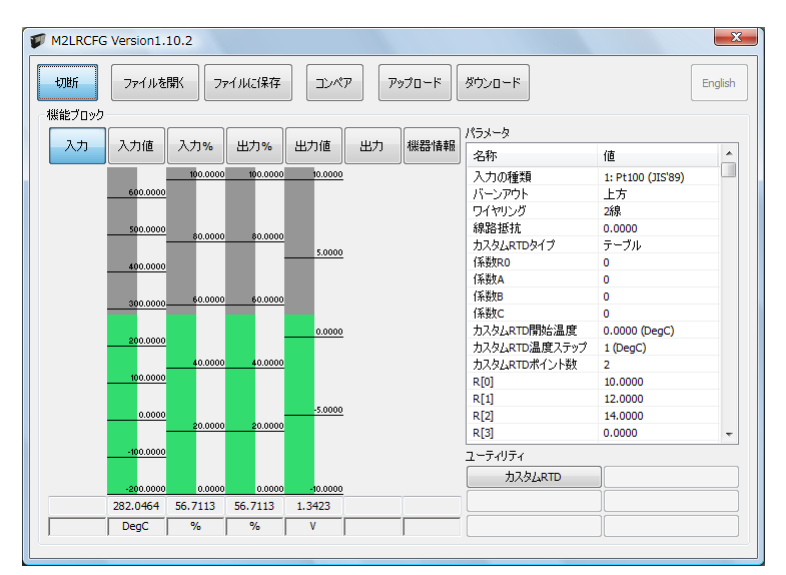

画面左上の接続ボタンがくぼんだ状態で表記が切断となり、画面中央付近のバーグラフで機 器の現在の入出力状態がリアルタイムに表示され、現在の動作モードがオンラインモードであ ることを表します。

オフラインモードに戻る場合は、もう一度接続ボタンをクリックします。

# <span id="page-6-1"></span><span id="page-6-0"></span>2.3. 基本操作

# 2.3.1. 画面各部

本ソフトウェアの画面の各部位の説明を以下に記します。

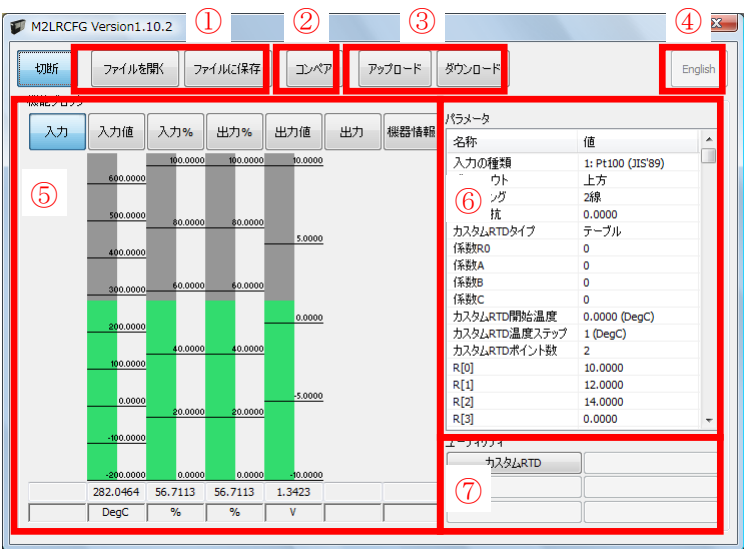

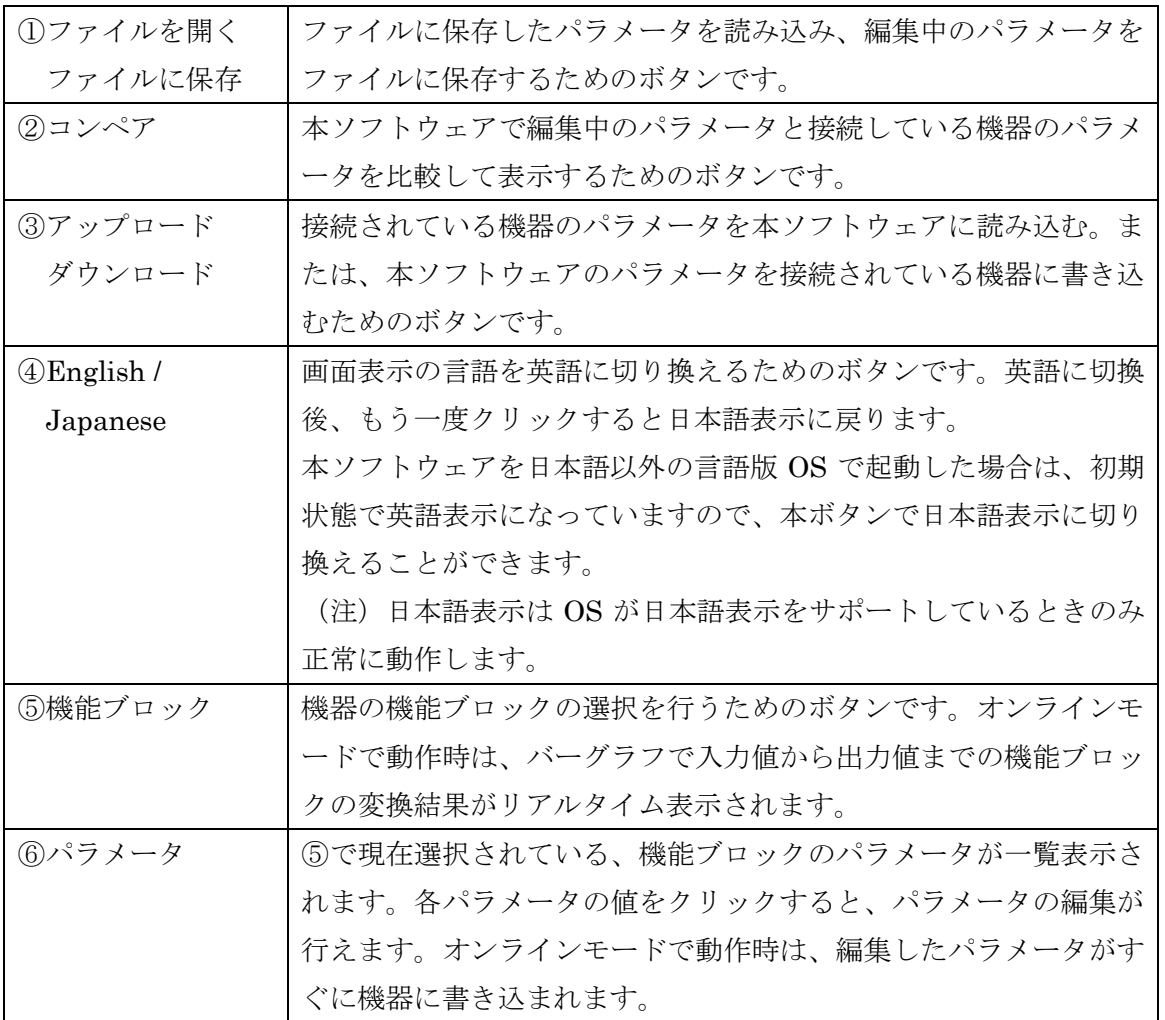

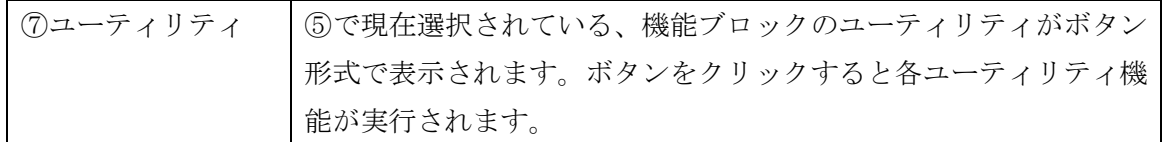

#### <span id="page-8-0"></span>2.3.2. ファイルに保存された機器のパラメータを読み込む

ファイルを開くボタンをクリックすると下図のような画面が表示されます。本画面は Windows の標準的な開くファイルを選択するための画面で、本ソフトウェアを実行している OS により画面構成が変わります。

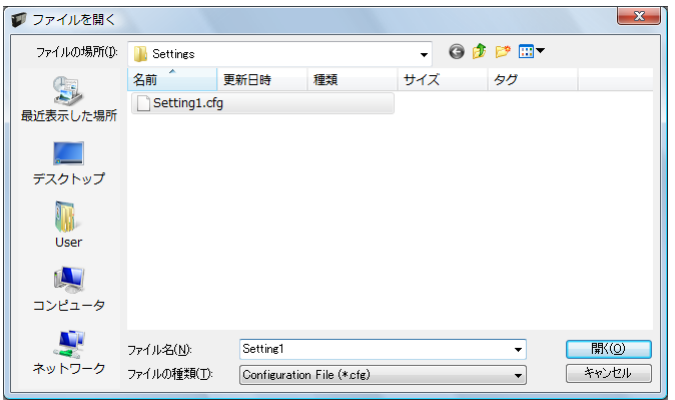

本画面で、本ソフトウェアにより保存したファイルを選択し開くボタンをクリックすると、 保存したパラメータが読み込まれ、本ソフトウェアの画面に表示されます。

また、ファイルを開くボタンをクリックした時にオンラインモードで動作中の場合は、接続 中の機器に自動的に読み込んだパラメータがダウンロードされます。

#### <span id="page-8-1"></span>2.3.3. 機器のパラメータをファイルに保存する

ファイルに保存ボタンをクリックすると下図のような画面が表示されます。本画面は Windows の標準的な保存するファイルを選択するための画面で、本ソフトウェアを実行して いる OS により画面構成が変わります。

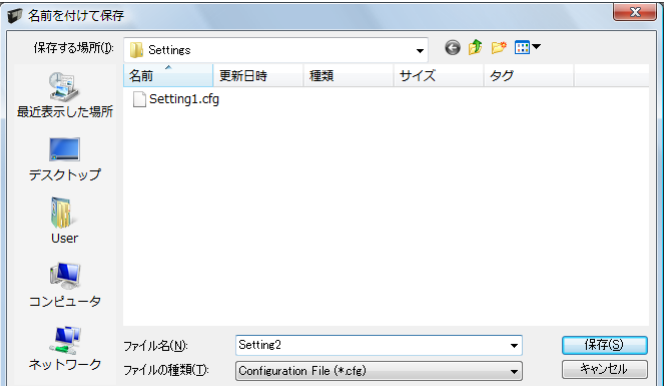

本画面で、ファイル名の欄に保存するファイル名を入力して、保存ボタンをクリックすると、 入力したファイル名でパラメータが保存されます。

<span id="page-9-0"></span>2.3.4. 機器のパラメータを PC に読み込む (アップロード)

本機能を使用すると、機器に設定されているパラメータを全て読み出して、本ソフトウェア で編集することができます。

アップロードボタンをクリックすると、以下のような画面が表示されますので、機器が接続 されている COM ポートを選択して OK ボタンをクリックします。

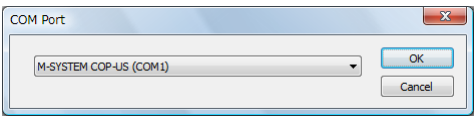

OK ボタンをクリックすると、接続されている機器のパラメータを PC に読み込み、本ソフ トウェアの画面に表示されます。

<span id="page-9-1"></span>2.3.5. 編集中のパラメータを機器に書き込む(ダウンロード)

本機能を使用すると、編集中のパラメータを全て機器に書き込むことができます。

ダウンロードボタンをクリックすると、以下のような画面が表示されますので、機器が接続 されている COM ポートを選択して OK ボタンをクリックします。

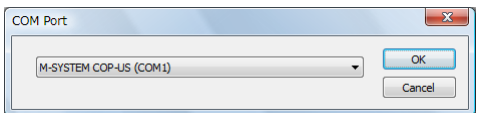

OK ボタンをクリックすると、編集中のパラメータが接続されている機器に書き込まれます。

#### <span id="page-9-2"></span>2.3.6. 編集中のパラメータと機器のパラメータを比較する

本機能を使用すると、本ソフトウェアで編集中のパラメータと、PC に接続された機器のパ ラメータを比較表示することができます。事前にファイルを開くボタンでファイルからパラメ ータを読み込んでいる場合はファイルと、アップロードボタンで別の機器からパラメータを読 み込んでいる場合は、機器間での比較を行うことができます。

コンペアボタンをクリックすると、以下のような画面が表示されますので、機器が接続され ている COM ポートを選択して OK ボタンをクリックします。

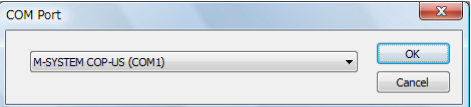

OK ボタンをクリックすると、接続されている機器のパラメータを PC に読み込み、比較が 行われ、結果が下記の画面のように表示されます。

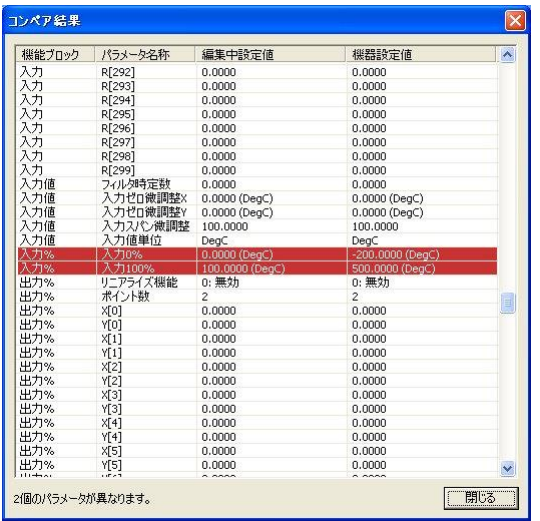

1 行毎に比較されたパラメータが、機能ブロック、パラメータの名称、編集中パラメータ、 機器パラメータの順で表示されます。

編集中パラメータと、機器パラメータに違いがある行は赤色で反転表示されます。また、画 面最下段に違いのあったパラメータの個数が表示されます。

#### <span id="page-10-0"></span>2.3.7. パラメータの編集

編集する機能ブロックを選択し、パラメータ一覧の値をクリックします。

たとえば、入力機能ブロックの入力の種類を編集する場合は、まず、機能ブロックの入力ボ タンをクリックし、次にパラメータの入力の種類の値の欄をクリックします。すると、下図の ようにプルダウンリストで、選択メニューが表示されますので、クリックして選択してくださ い。

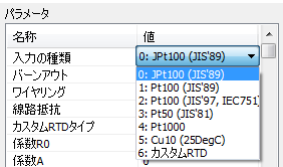

別の例として、入力値機能ブロックのフィルタ時定数を編集する手順を挙げます。まず、機 能ブロックの入力値ボタンをクリックし、次にパラメータのフィルタ時定数の値の欄をクリッ クします。このパラメータの場合は、下図のように値を編集するエディットボックスが表示さ れますので値を入力後、ENTER キーを押してください。

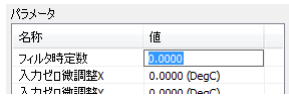

パラメータにより各機能ブロックに与える効果が異なります。詳しくは各機能ブロックのパ ラメータの説明を参照してください。

<span id="page-11-0"></span>2.3.8. ユーティリティ

ユーティリティとは、各機能ブロックのパラメータを編集するための補助機能や、トレンド グラフ表示等の動作確認機能等のことです。

各ユーティリティは、機能ブロックを選択後、ユーティリティのボタンをクリックすること により、実行することができます。

ユーティリティにより、即座に機能が発動するものや、新たな画面が開いて入力を促すもの 等、ユーティリティ毎に挙動が異なります。詳しくは各機能ブロックのユーティリティの説明 を参照してください。

#### <span id="page-11-1"></span>2.3.9. トレンドグラフ画面

入力値等、変換結果を持つ機能ブロックのユーティリティにはトレンドグラフを表示する機 能があります。この機能では、0.5 秒毎の値を記録し、折れ線グラフで時系列に表示すること ができます。

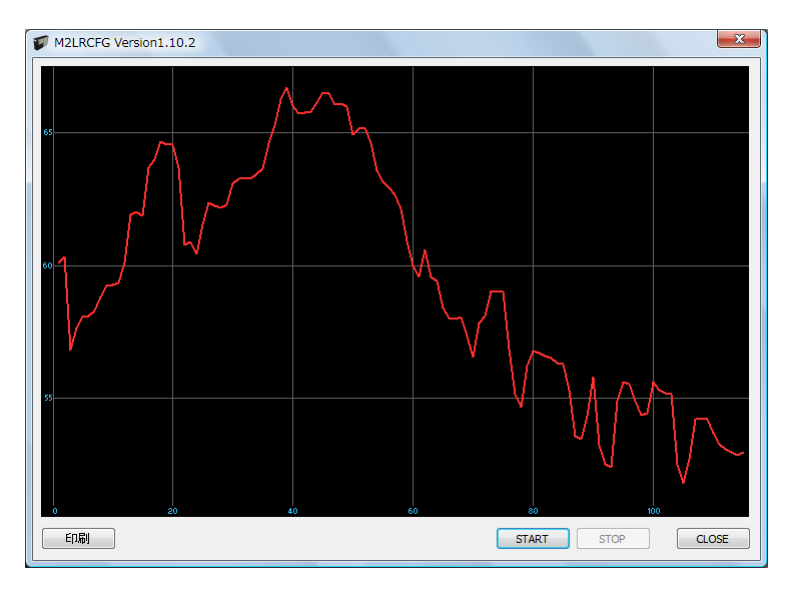

START ボタンをクリックすると、0.5 秒毎の記録を開始し、グラフにリアルタイムに表示し ます。

STOP ボタンをクリックすると、記録を終了し、グラフの各種操作を行えるようになります。 グラフに対する操作としては、ドラッグ操作による表示レンジの移動、ダブルクリックによる、 拡大表示等です。可能な操作を下表に列挙します。

印刷ボタンをクリックすると、表示しているグラフをプリンタで印刷することができます。

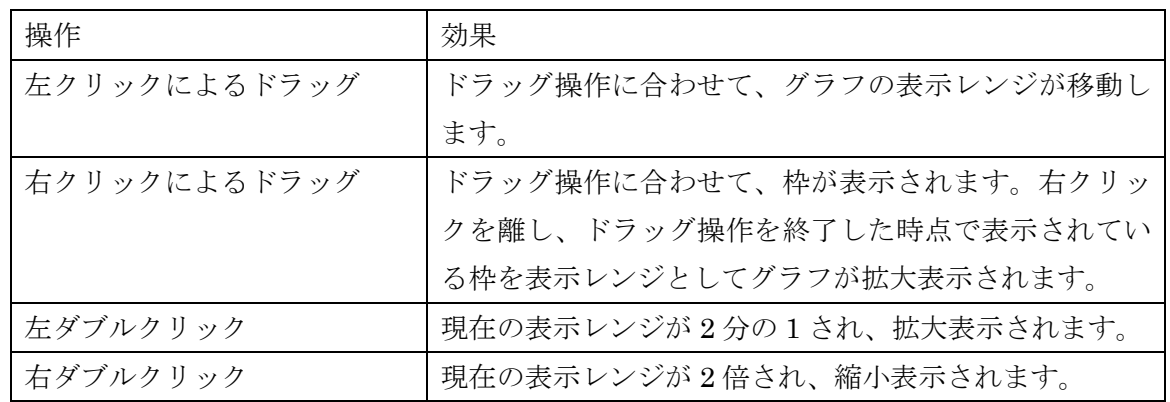

本ボタンは STOP ボタンで記録を終了したときのみクリックすることができます。

# <span id="page-13-0"></span>3. コンフィギュレーション例

本ソフトウェアによる基本的なコンフィギュレーションの方法を記します。本例の通りに操 作することにより、入出力のレンジ設定、出力ゼロ・スパン微調整を行うことができます。

本例では、入力に Pt100 (JIS'97, IEC)を接続し、0~100℃レンジに設定、出力レンジを 1~5V DC に設定する場合を想定して説明します。

### <span id="page-13-2"></span><span id="page-13-1"></span>3.1. 入出力校正

## 3.1.1. ディップスイッチの設定

まず、機器の電源が OFF の状態で、ディップスイッチの設定を行います。本ソフトウェア によるコンフィギュレーションを行う場合、入力側の設定は SW2-8 を ON にしてください。 SW2-3~SW2-7 は設定する必要がありません。

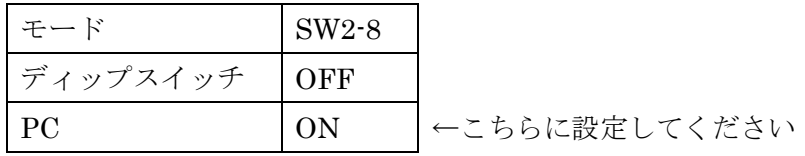

SW1-1~SW1-4 は出力の種類により設定する必要がありますので、下表に従って設定して ください。

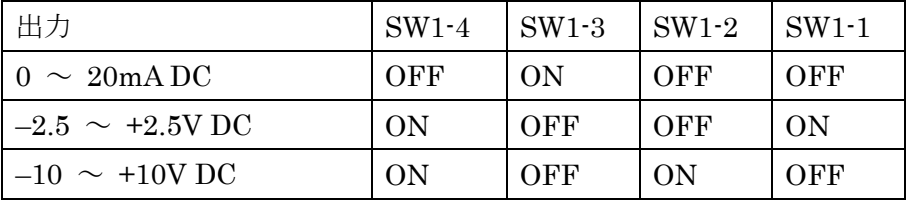

1 ~ 5V DC の場合は-10 ~ +10V DC の行の設定を行ってください。

ディップスイッチの設定を行った後、コンフィギュレータ接続ケーブル(形式:MCN-CON または、COP-US)を使用して本ソフトウェアがインストールされている PC と接続し、機 器の電源を ON にしてください。

#### <span id="page-13-3"></span>3.1.2. 機器の設定をアップロード

本ソフトウェアを起動し、アップロードボタンをクリックしてください。機器を接続した COM ポートを選択する画面が表示されますので、適切なポートを選択して、OK ボタンをク リックしてください。機器の現在のパラメータが本ソフトウェアに読み込まれ、編集できる状 態になります。

<span id="page-14-0"></span>3.1.3. 入力レンジ

まず、入力に接続する測温抵抗体の種類を設定します。入力の種類は機能ブロックの入力を 選択し、以下のいずれかより選択して設定してください。

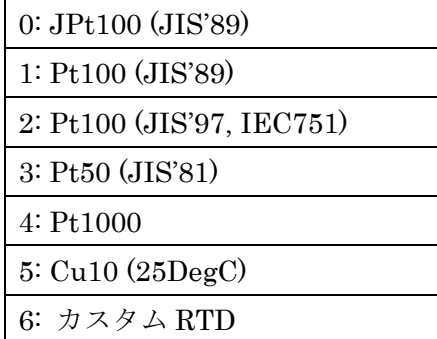

Pt100 (JIS'97, IEC)を接続する場合は、2: Pt100 (JIS'97, IEC751)を選択します。

入力の種類を選択すると、入力レンジは自動的に選択した入力の種類のフルレンジに設定さ れますので、それを適切な値に設定します。

入力レンジ設定前に、入力値機能ブロックの温度単位設定がDegCであることを確認します。 DegC 以外の設定である場合は、DegC に変更します。

入力レンジは機能ブロックの入力%のパラメータ入力 0%、入力 100%にそれぞれ摂氏温度 (℃)の単位で設定します。

0~100℃の場合は、入力 0%に 0.0000 を、入力 100%に 100.0000 を設定します。

<span id="page-14-1"></span>3.1.4. 出力レンジ

まず、出力レンジに見合った出力の種類を設定します。出力の種類は機能ブロックの出力を 選択し、以下のいずれかより選択して設定します。

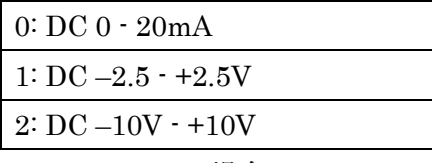

1 ~ 5V DC の場合は、2: DC –10 - +10V を設定します。

出力レンジは機能ブロックの出力値を選択し、パラメータ出力 0%、出力 100%にそれぞれ 出力の種類で設定した設定値の単位で設定します。

1 ~ 5V DC の場合は、出力 0%に 1.000 を、出力 100%に 5.000 を設定します。

#### <span id="page-15-0"></span>3.1.5. 機器に設定をダウンロード

ダウンロードボタンをクリックしてください。機器を接続した COM ポートを選択する画面 が表示されますので、適切なポートを選択して、OK ボタンをクリックしてください。本ソフ トウェアで変更した入出力校正のパラメータが機器に書き込まれます。

## <span id="page-15-1"></span>3.2. 出力ゼロ・スパン微調整

出力ゼロ・スパン微調整を行うためには、調整の基準とする測定器(1 ~ 5V DC の微調整 の場合、電圧測定器)を機器に接続した状態で、本ソフトウェアによる調整操作を行う必要が あります。測定器を接続して、機器の電源を ON してください。

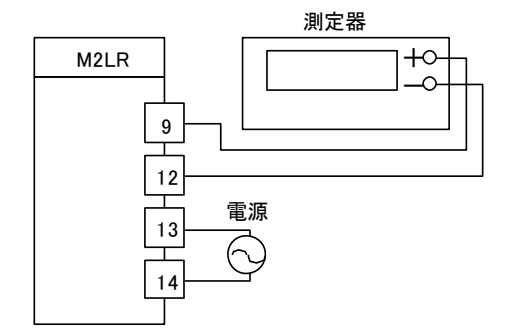

#### <span id="page-15-2"></span>3.2.1. 出力ゼロ微調整

機能ブロックの出力を選択し、ユーティリティのゼロ微調整ボタンをクリックします。機器 より出力 0%相当の模擬出力が行われますので、それを測定器で測定した結果を表示されたウ ィンドウに入力します。

1 ~5V DC の微調整時に接続した電圧測定器の値が 1.005V を示す場合は、1.005 を入力し ます。

#### <span id="page-15-3"></span>3.2.2. 出力スパン微調整

機能ブロックの出力を選択し、ユーティリティのスパン微調整ボタンをクリックします。機 器より出力 100%相当の模擬出力が行われますので、それを測定器で測定した結果を表示され たウィンドウに入力します。

1 ~ 5V DC の微調整時に接続した電圧測定器の値が 4.996V を示す場合は、4.996 を入力 します。

## <span id="page-16-0"></span>3.3. その他の設定

以上の説明により機器の基本的な設定は行えます。M2LR にはこれら以外にフィルタ時定数 や、リニアライズ機能等さまざまな機能がありますが、該当するパラメータを上記のコンフィ ギュレーション例の入力レンジや出力レンジと同じように設定できます。

パラメータの詳細に関しては、本マニュアルの「4.各機能ブロックの詳細設定」を参照して ください。

# <span id="page-17-0"></span>4. 各機能ブロックの詳細説明

#### <span id="page-17-1"></span>4.1. 概要

M2LR は、入力から機器内部で何度かの変換処理を行い、最終結果を機器の出力とします。 この変換 1 回毎の処理は機能ブロックと呼ばれる部位毎に行われます。M2LR では以下のよう に 6 つの機能ブロックがありますので、入力から出力まで 6 回の変換が行われることになりま す。

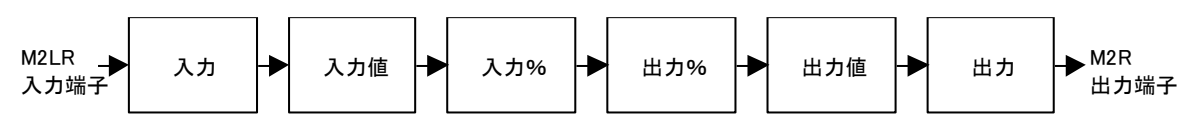

それぞれの機能ブロックは入力から出力までが直列に接続されており、機器の入力端子への 測温抵抗体入力が入力機能ブロックに入力され、入力値、入力%と機能ブロック毎に順に変換 を繰り返しながら伝達され、最終的に出力機能ブロックより、機器の出力端子へ伝達されます。

入力値から出力値までの機能ブロックは、変換結果を表す値を保持しており、本ソフトウェ アでこれを参照する事により、各機能ブロックでの変換がどのように行われているのかを視覚 的に確認することができます。たとえば、入力値には現在の測温抵抗体の示す温度相当の値が 保持されているので、これを参照することにより機器への入力が現在何℃なのかを確認できま す。

また、これら各機能ブロックでの変換に影響を与えるのがパラメータであり、これを変更す ることにより、機器の変換特性をさまざまに変更することが可能となります。

| 機能ブロック | 機能概要                             |
|--------|----------------------------------|
| 入力     | 機器の入力端子仕様を決定する機能ブロックです。本機能ブロックによ |
|        | り、入力端子の測温抵抗体による抵抗値が、デジタルデータに変換され |
|        | ます。                              |
| 入力値    | 入力からのデジタルデータを入力値(温度)に変換します。      |
| 入力%    | 入力値を0%から100%の値に変換します。            |
| 出力%    | ユーザ指定テーブルを用いた変換を行えます。            |
| 出力值    | 出力%を出力値 (電流・電圧値) に変換します。         |
| 出力     | 機器の出力端子仕様を決定する機能ブロックです。本機能ブロックによ |
|        | り、出力値が出力端子の電流・電圧に変換されます。         |

機能ブロック毎の機能概要を以下に記します。

次ページより、各機能ブロックのパラメータとユーティリティを記します。

# <span id="page-18-0"></span>4.2. 入力

本機能ブロックでは、入力端子に接続された測温抵抗体の抵抗をデジタルデータに変換しま す。

パラメータ

| 名称     | 説明                                |
|--------|-----------------------------------|
| 入力の種類  | 機器に接続された測温抵抗体を設定します。以下の 7 つから選択   |
|        | できます。                             |
|        | 0: JPt100 (JIS'89)                |
|        | 1: Pt100 (JIS'89)                 |
|        | 2: Pt100 (JIS'97, IEC751)         |
|        | 3: Pt50 (JIS'81)                  |
|        | 4: Pt1000                         |
|        | 5: $Cu10(25DegC)$                 |
|        | 6: カスタム RTD                       |
| バーンアウト | 接続された測温抵抗体の断線検出時に本機からの出力を振り切る     |
|        | (バーンアウト) パターンを以下の3つから選択できます。      |
|        |                                   |
|        | 検出しないを選択すると、断線検出を行いません。上方を選択す     |
|        | ると、断線検出時に出力を 115%に、下方を選択すると-15%に振 |
|        | り切ります。                            |
|        | 検出しない                             |
|        | 下方                                |
|        | 上方                                |
| ワイヤリング | 接続された測温抵抗体の導線数を以下の2つから選択できます。     |
|        | 2線                                |
|        | 3線                                |
| 線路抵抗   | 接続された測温抵抗体の線路抵抗を入力します。0~20Ωまでの抵   |
|        | 抗値が設定できます。                        |
|        |                                   |
|        | ワイヤリングで 2 線を選択した場合、測温抵抗体の線路抵抗はそ   |
|        | のまま測定誤差となりますので、設定が必要です。           |

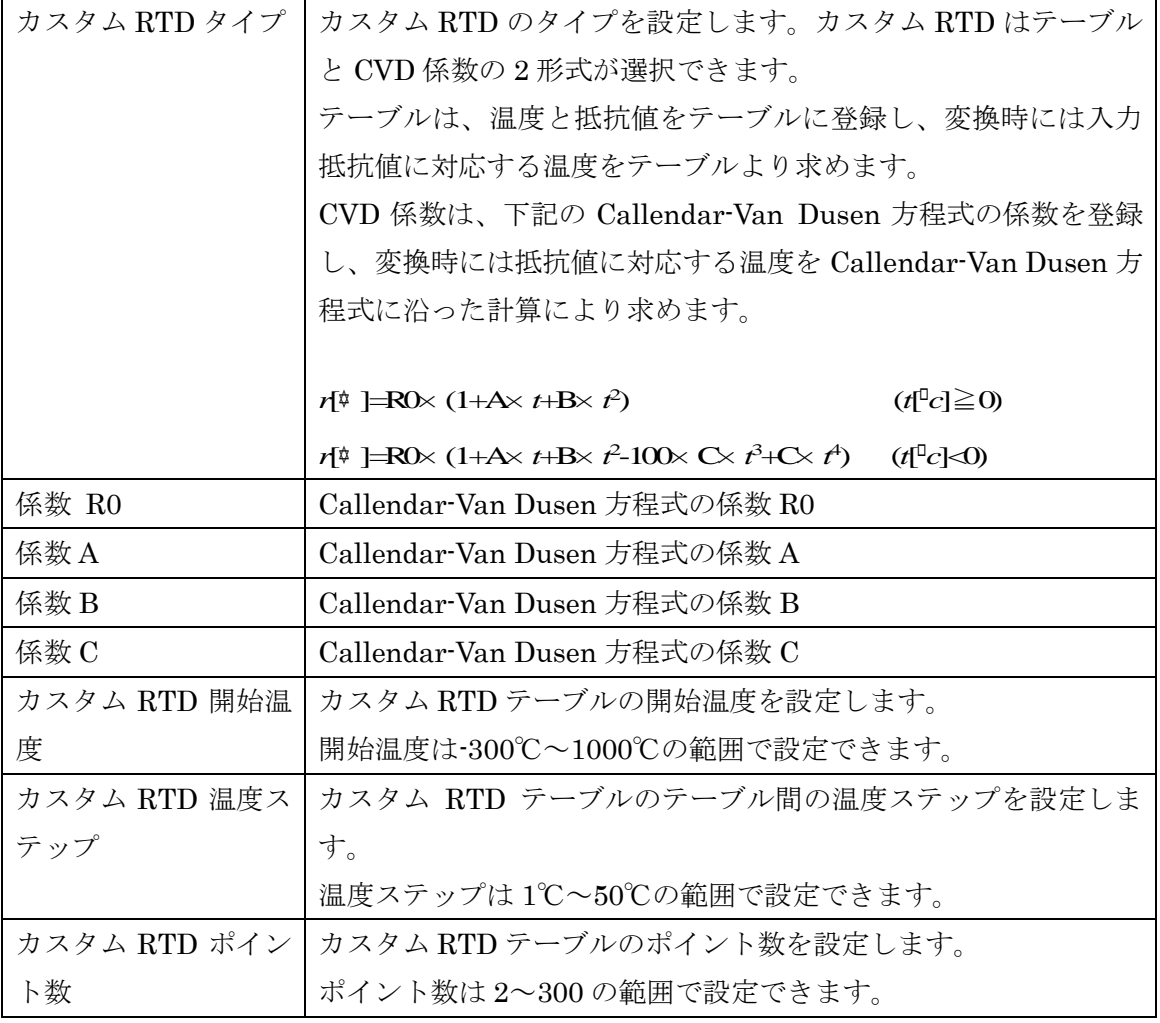

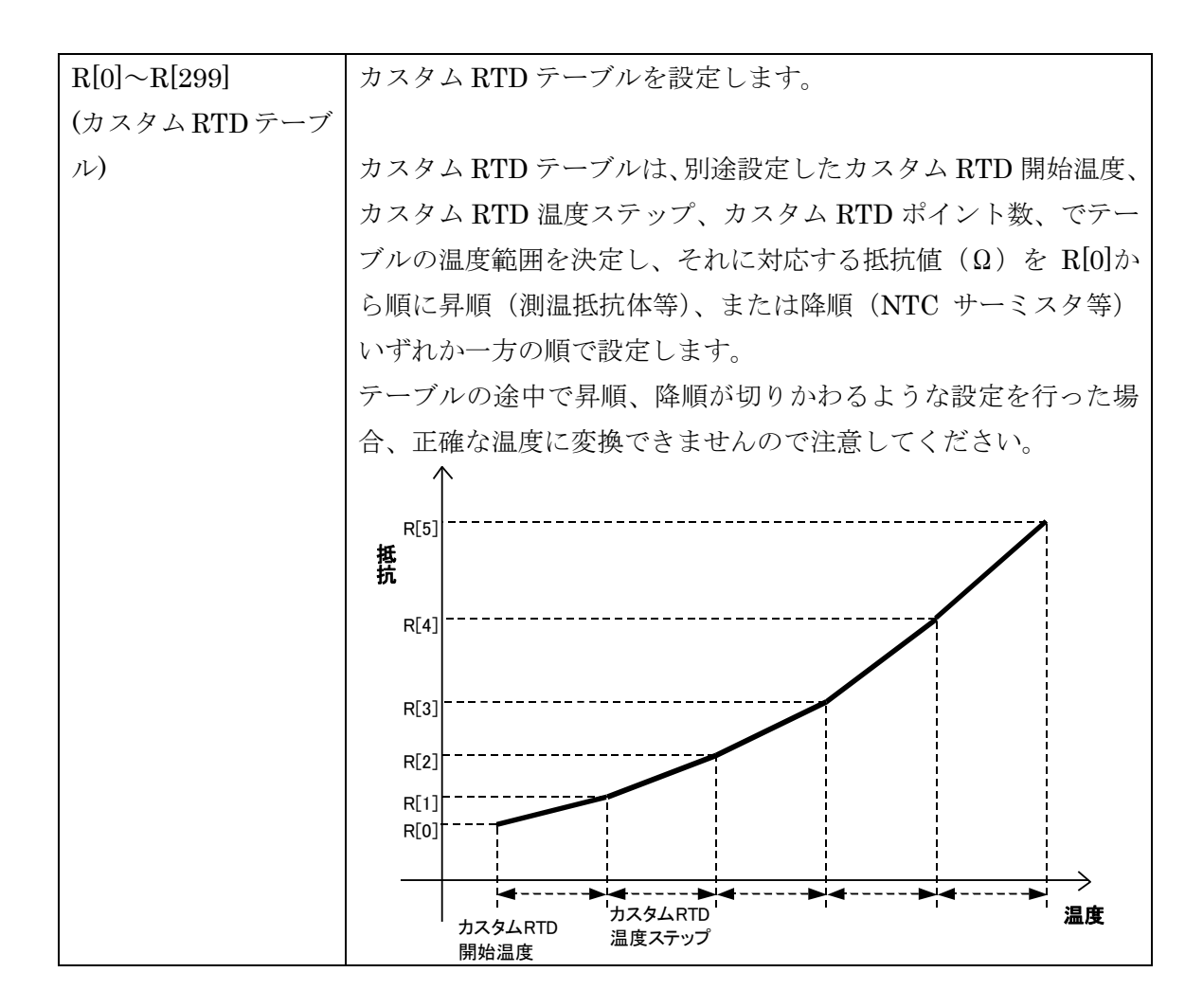

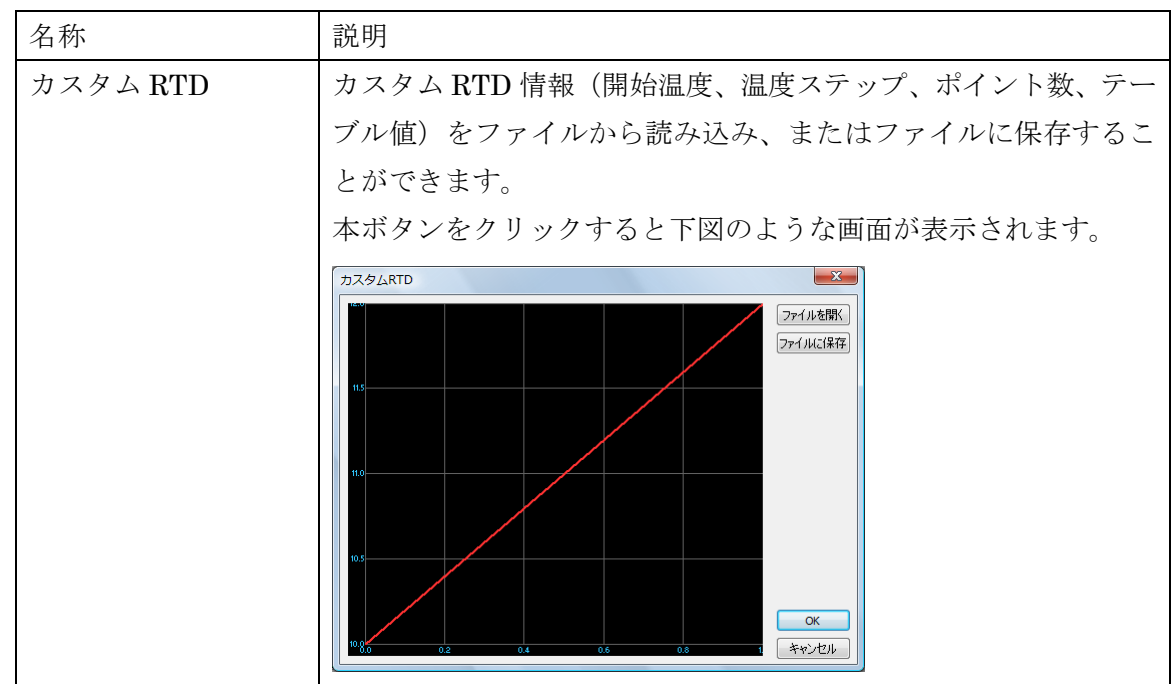

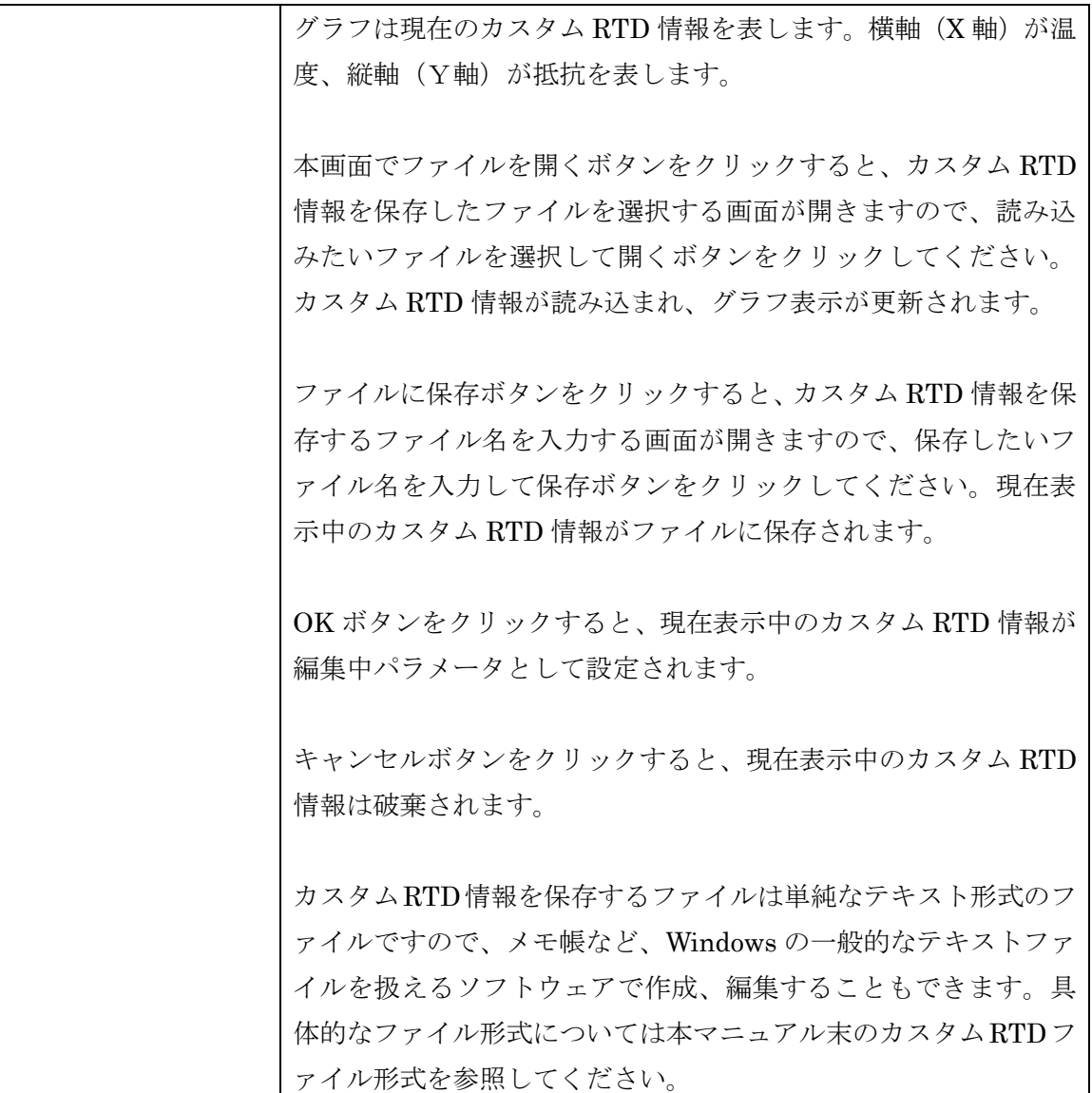

# <span id="page-22-0"></span>4.3. 入力値

本機能ブロックでは、入力からのデジタルデータを温度を示す値に変換します。

パラメータ

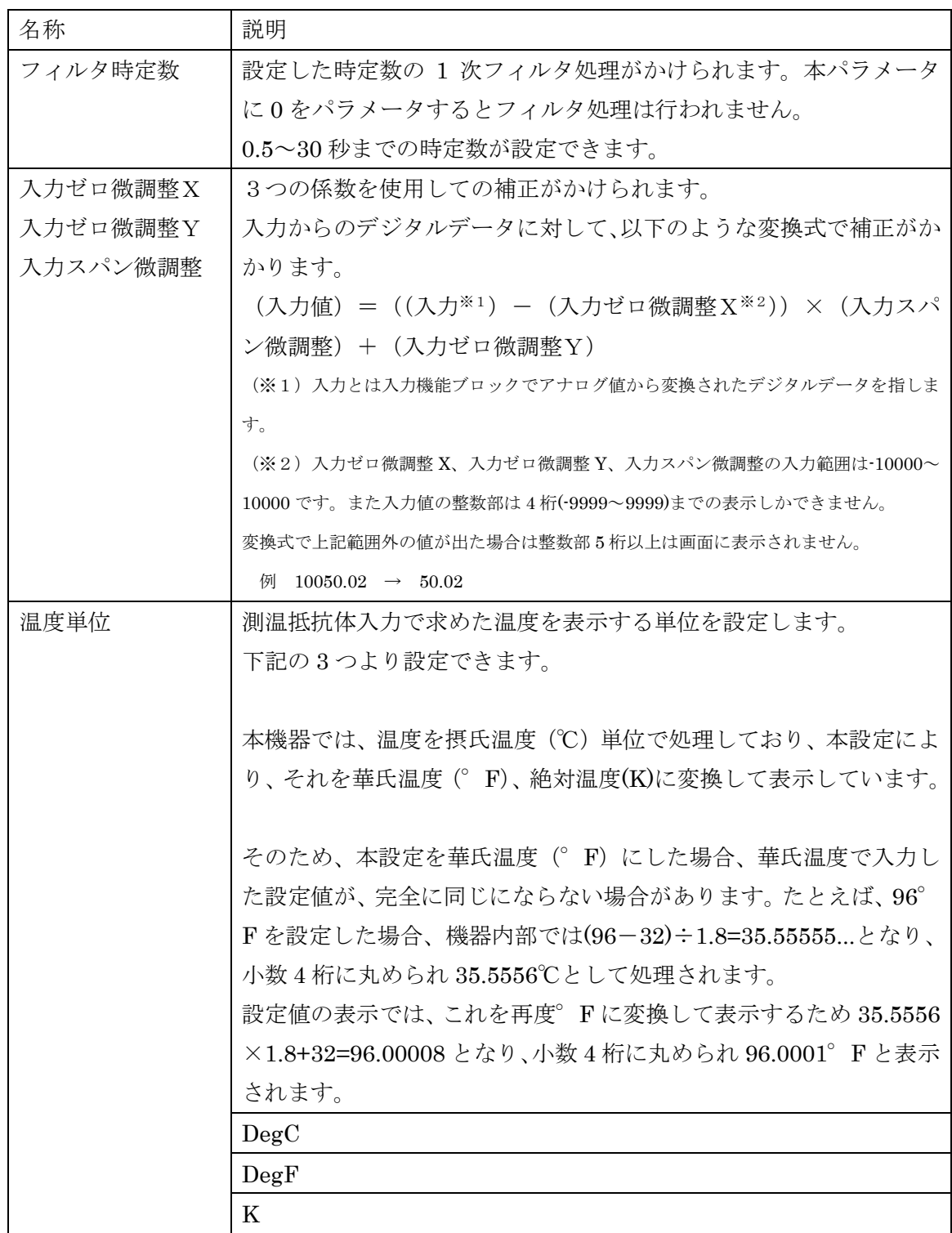

ユーティリティ

| 名称        | 説明                              |
|-----------|---------------------------------|
| ゼロ微調整     | 機器に0%相当の測温抵抗体入力をした状態で、本ボタンをクリッ  |
|           | クすると、現在の温度を入力する画面が表示されます。       |
|           | 現在の温度を入力すると、適切な入力ゼロ微調整X、入力ゼロ微   |
|           | 調整Yが自動的に求められ、設定されます。            |
| スパン微調整    | 機器に100%相当の測温抵抗体入力をした状態で、本ボタンをクリ |
|           | ックすると、現在の温度を入力する画面が表示されます。      |
|           | 現在の温度を入力すると、適切な入力スパン微調整が自動的に求   |
|           | められ、設定されます。                     |
| ゼロ・スパン微調整 | ゼロ・スパン微調整を初期値に戻します。             |
| リセット      |                                 |
| トレンドグラフ   | 入力値のトレンドグラフ表示が行えます。トレンドグラフ画面の   |
|           | 操作は別途、トレンドグラフ画面の説明を参照してください。    |

# <span id="page-24-0"></span>4.4. 入力%

本機能ブロックでは、入力値からの温度を-15%~115%の百分率値に変換します。-15%未満 は-15%、115%を超える値は 115%に丸められます。

パラメータ

| 名称      | 説明                                  |
|---------|-------------------------------------|
| 入力 0%   | 入力値を百分率値である入力%に変換する際の、0%に相当する値      |
|         | を設定します。たとえば、2.000を設定すると、入力温度の 2.000 |
|         | が0%になるように変換されます。                    |
|         | 入力に接続した測温抵抗体の誤差を考慮して、本機仕様よりフル       |
|         | レンジの 5%分余裕を持った値を設定することが可能です。        |
| 入力 100% | 入力値を百分率値である入力%に変換する際の、100%に相当する     |
|         | 値を設定します。たとえば、98.000 を設定すると、入力温度の    |
|         | 98.000 が 100%になるように変換されます。          |
|         | 入力に接続した測温抵抗体の誤差を考慮して、本機仕様よりフル       |
|         | レンジの 5%分余裕を持った値を設定することが可能です。        |

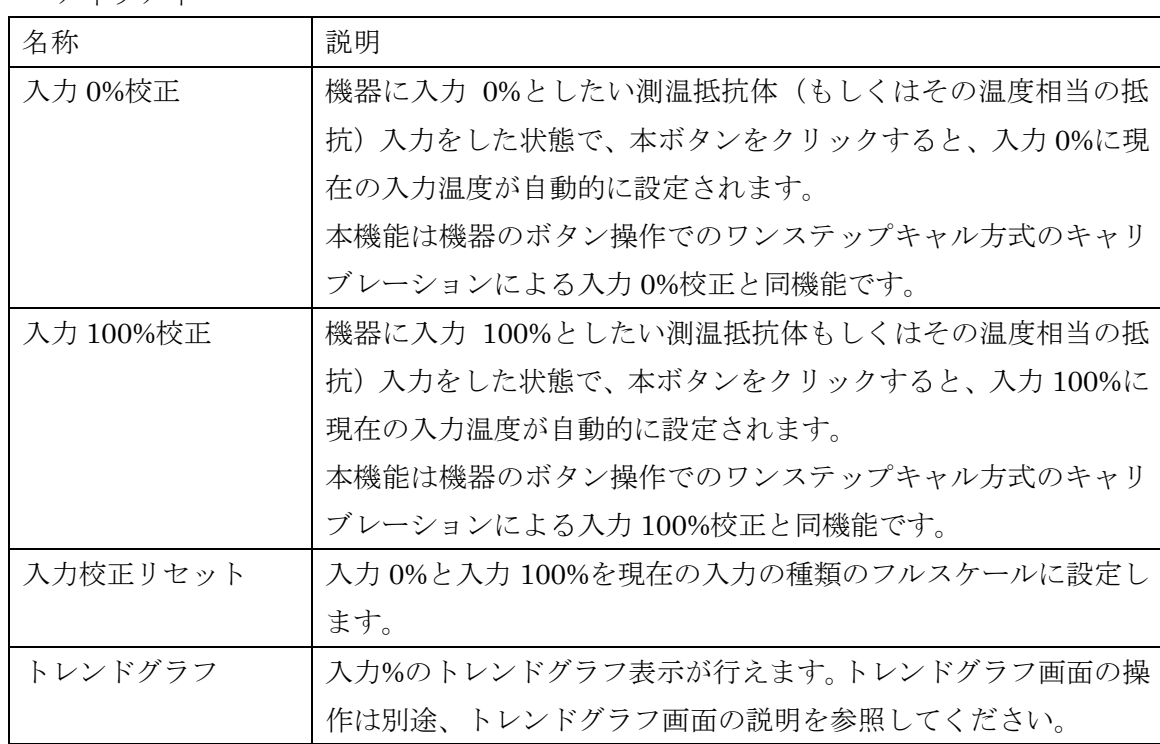

## <span id="page-25-0"></span>4.5. 出力%

本機能ブロックでは、入力%からの百分率値のリニアライズ特性を変更することができます。 通常は、入力%の百分率値をそのまま出力します。

パラメータ

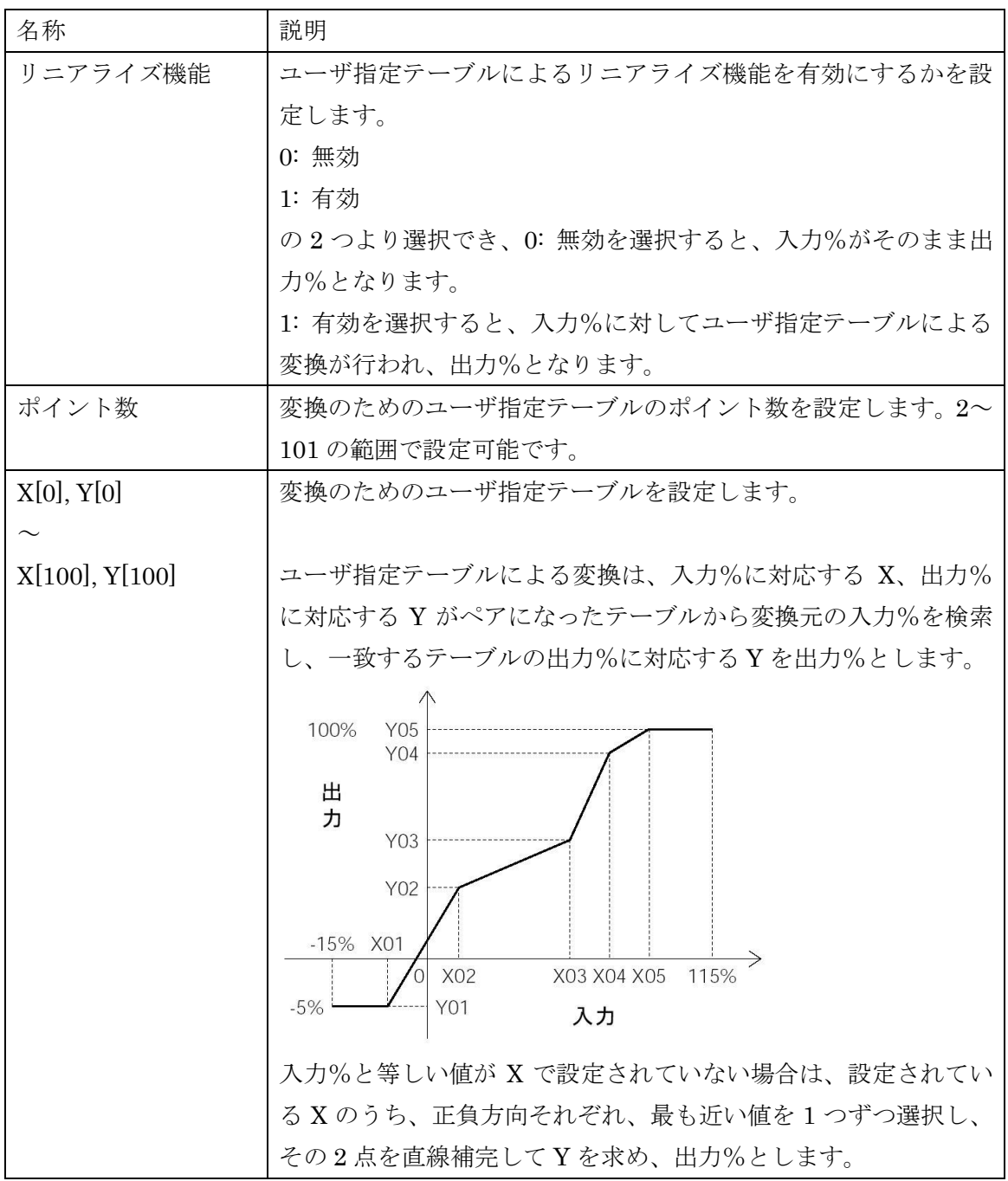

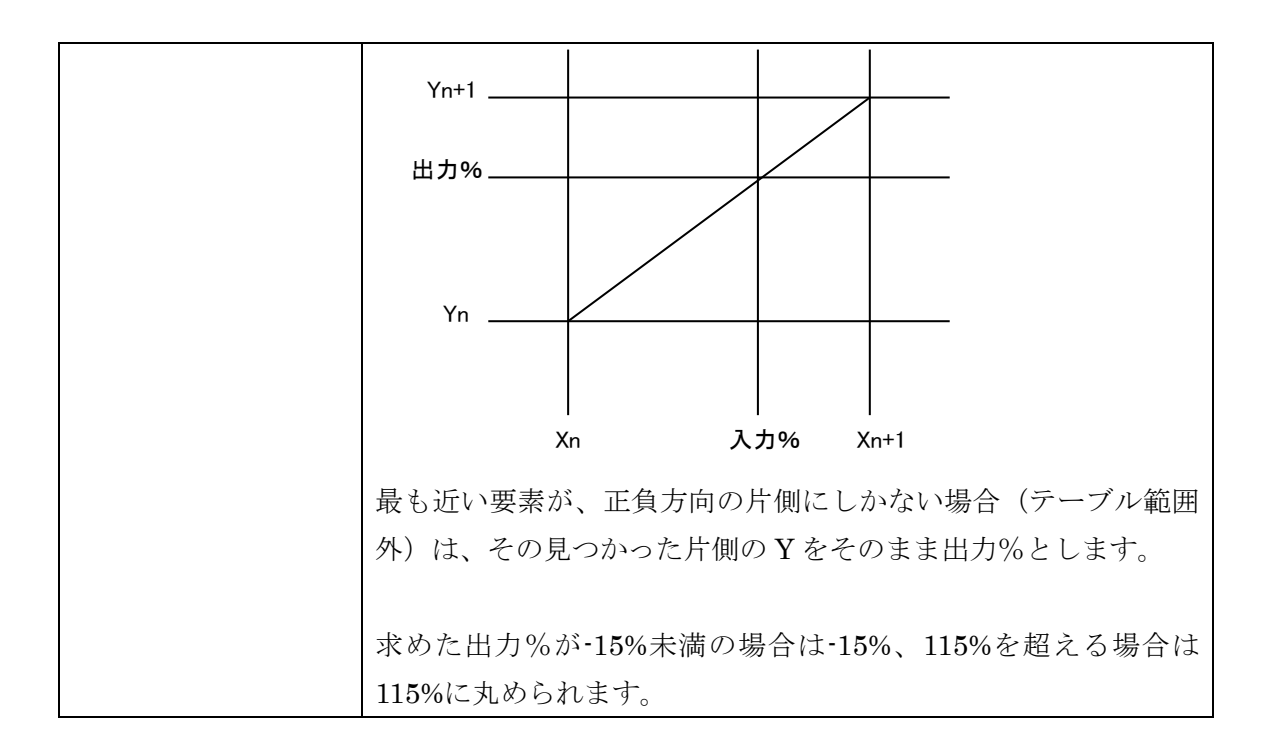

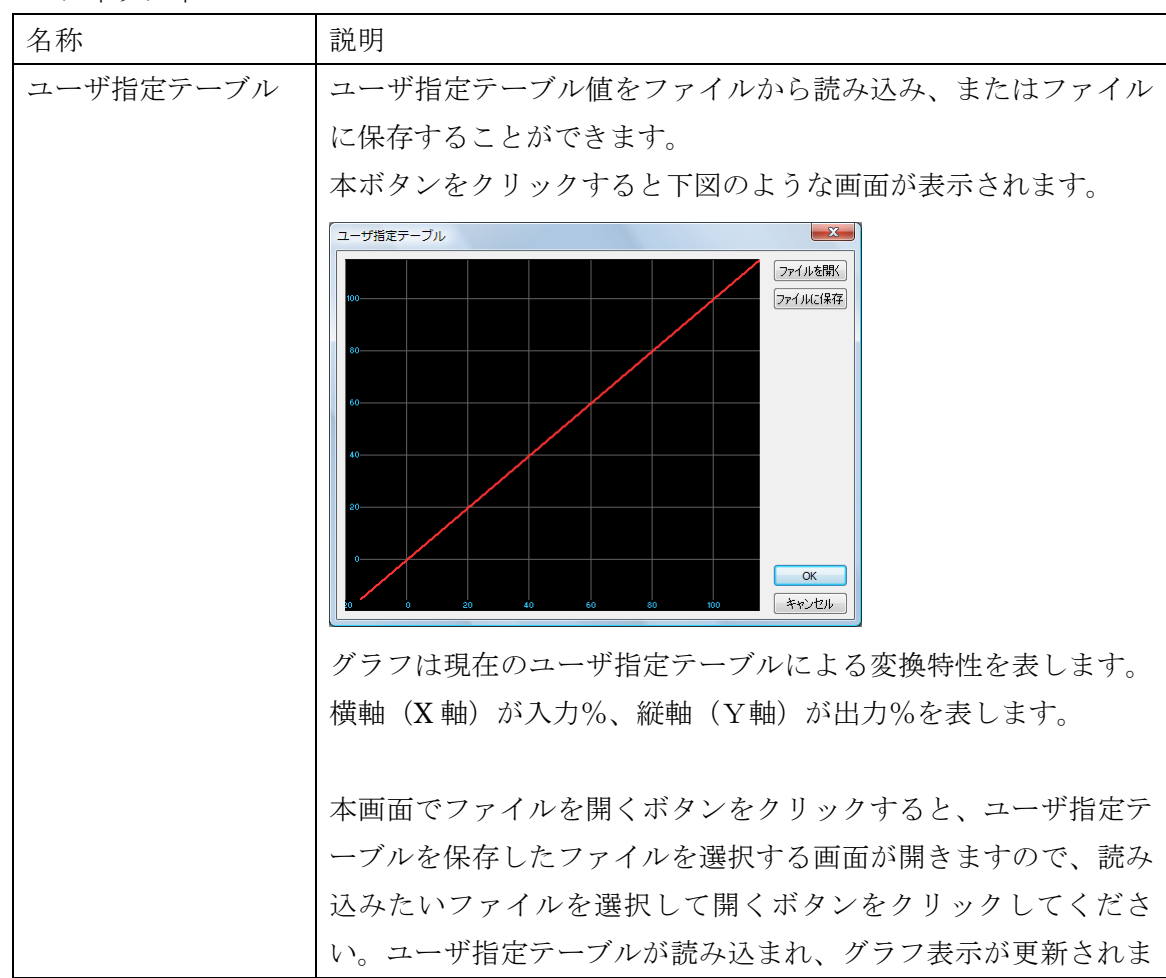

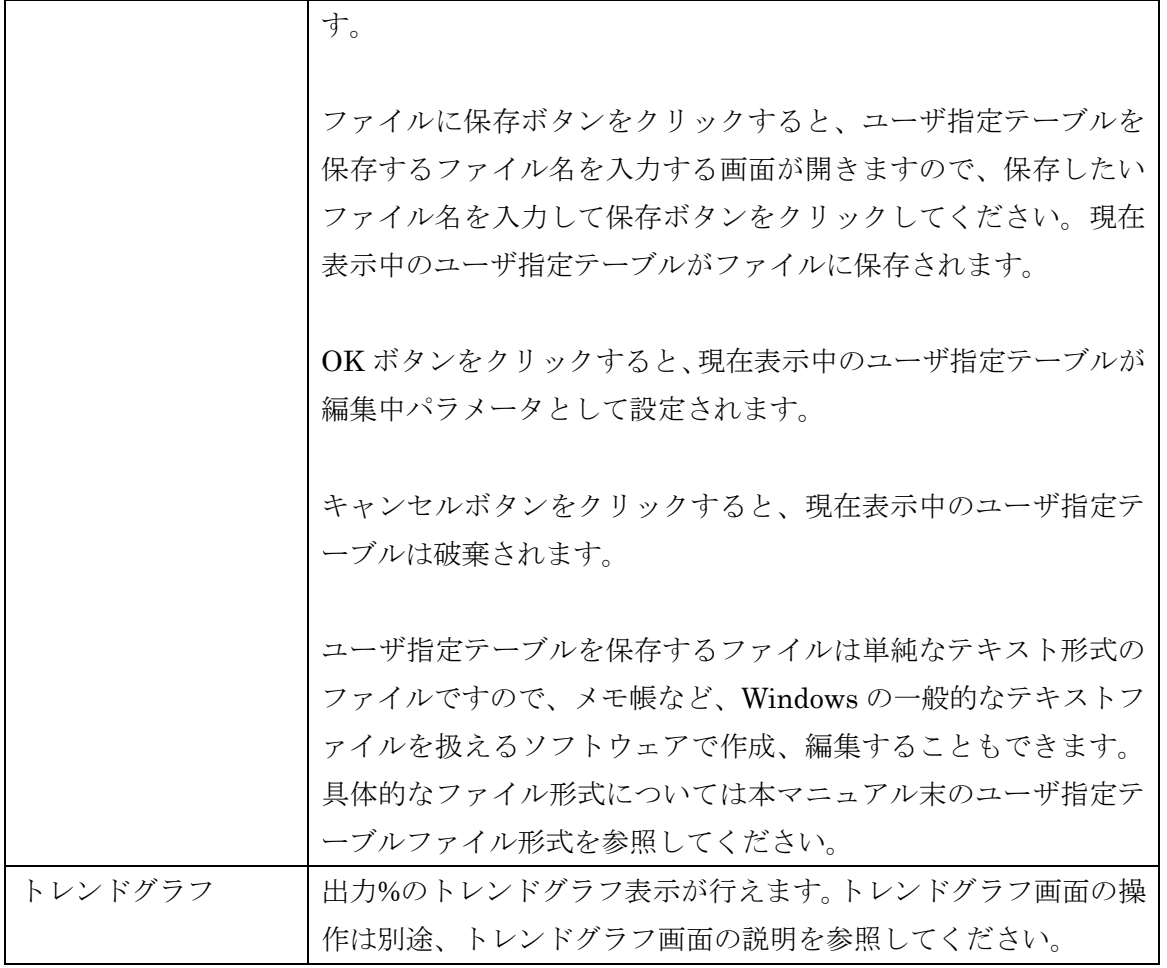

# <span id="page-28-0"></span>4.6. 出力値

本機能ブロックでは、出力%からの百分率値を電流・電圧値に変換します。

パラメータ

| 名称      | 説明                                 |
|---------|------------------------------------|
| 出力 0%   | 百分率値である出力%を出力値に変換する際の、0%に相当する値     |
|         | を設定します。たとえば、-1.000 を設定すると、出力%の 0%が |
|         | -1.000になるように変換されます。                |
|         | 出力に接続した機器との信号レベル誤差を考慮して、本機仕様よ      |
|         | りフルレンジの 5%分余裕を持った値を設定することが可能です。    |
| 出力 100% | 百分率値である出力%を出力値に変換する際の、100%に相当する    |
|         | 値を設定します。たとえば、5.000を設定すると、出力%の100%  |
|         | が 5.000 になるように変換されます。              |
|         | 出力に接続した機器との信号レベル誤差を考慮して、本機仕様よ      |
|         | りフルレンジの5%分余裕を持った値を設定することが可能です。     |

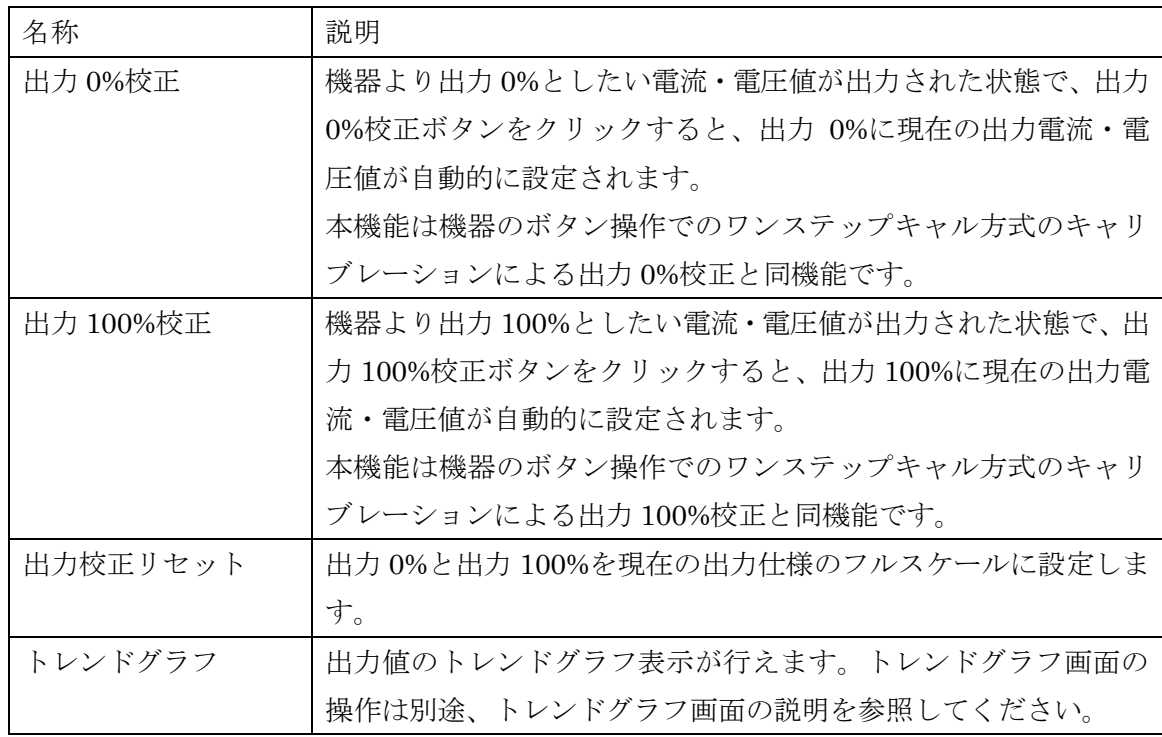

# <span id="page-29-0"></span>4.7. 出力

本機能ブロックでは、出力値を出力端子の電流・電圧に変換します。

パラメータ

| 名称       | 説明                                  |
|----------|-------------------------------------|
| 出力の種類    | 機器の出力端子の仕様を設定します。以下の3つから選択できま       |
|          | す。                                  |
|          | $0:DC_0 - 20mA$                     |
|          | $1:DC - 2.5 - +2.5V$                |
|          | $2:DC - 10 - +10V$                  |
| 出力ゼロ微調整  | 2つの係数を使用しての補正がかけられます。               |
| 出力スパン微調整 | 出力値に対して、以下のような変換式で補正がかかります。         |
|          | (出力) = (出力値) × (出力スパン微調整) + (出力ゼロ微調 |
|          | 整)                                  |

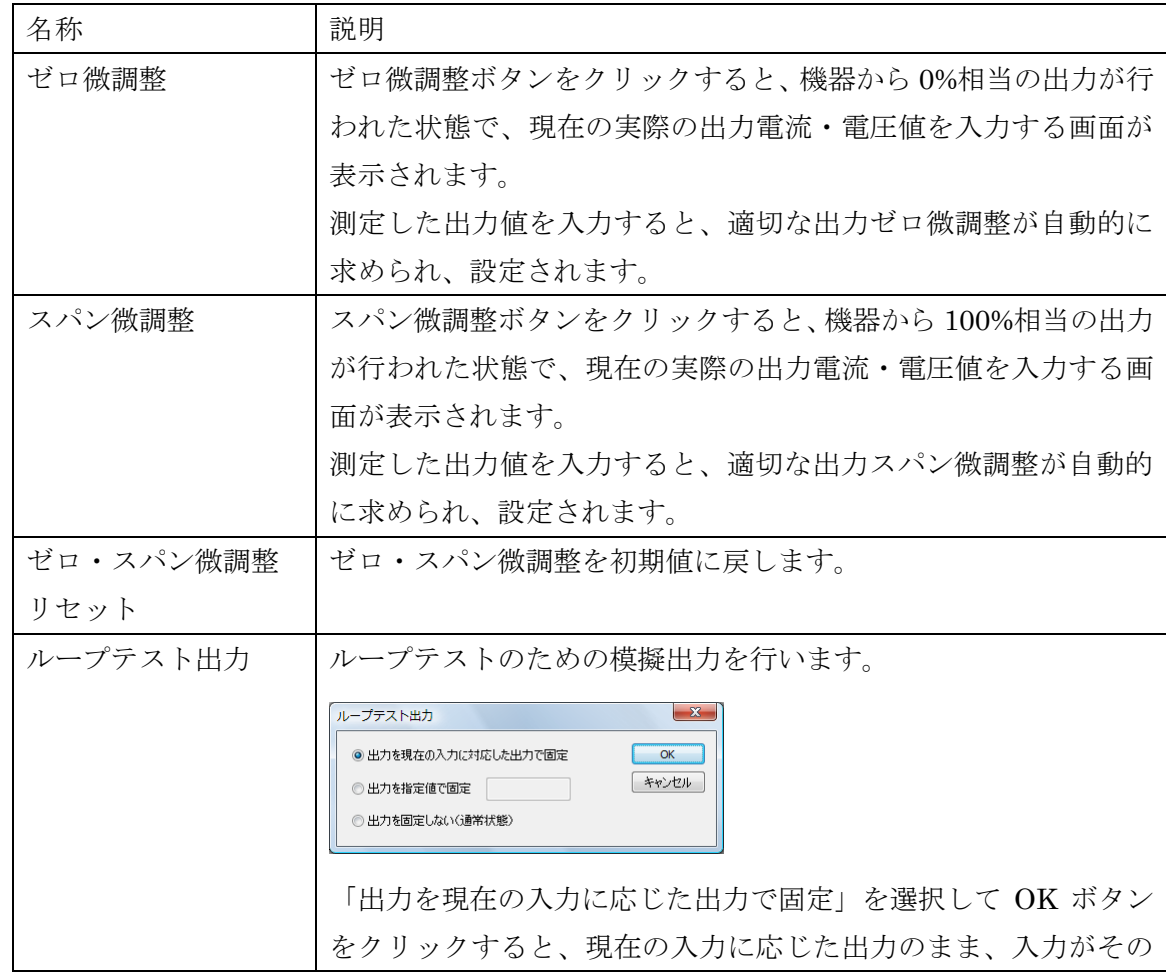

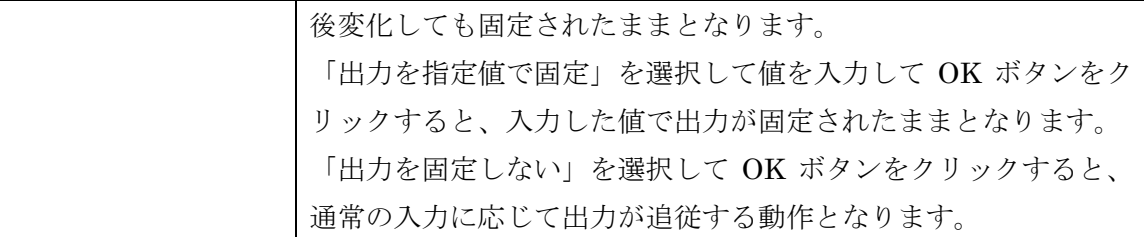

## <span id="page-31-0"></span>4.8. 機器情報

機器情報は機能ブロックではありませんが、簡単な操作を行えるよう、機能ブロックと同列 に表示しています。機器情報では、機器のさまざまな情報を参照することができます。なお、 機器情報はオンライン中にその機器のパラメータを参照することができるのみで、ファイルを 開く、ファイルに保存、コンペア等、本ソフトウェアの他の機能では無視されます。

| 1724 MM 113 TIME TUMP AT LETTER AT LETTER WAY ON A LIT |                                |
|--------------------------------------------------------|--------------------------------|
| 名称                                                     | 説明                             |
| 形式                                                     | 機器の形式です。                       |
| ファームウェア                                                | 機器のファームウェアリビジョンです。             |
| シリアル                                                   | 機器のシリアルナンバーです。                 |
| タグ No.                                                 | 機器のタグ No.です。機器情報では本項目のみ変更可能です。 |
|                                                        | 最大16桁の任意の文字列を設定することができます。      |
|                                                        | 16桁を超える入力文字は無視されます。            |

機器情報には以下のものがあります。

# <span id="page-32-0"></span>5. 付録

## <span id="page-32-1"></span>5.1. カスタム RTD ファイル形式

本ソフトウェアで扱うカスタム RTD ファイルの形式を記します。

カスタム RTD ファイルには、機器のカスタム RTD 入力で使用するカスタム RTD 情報が保 存されています。ファイルはテキストで以下のような形式となっています。

```
/* カスタム RTD のコメント */
Minimum RTD Temperature = 0.0000
Step = 1{
       100.0000
        100.3900
        100.7800
       101.1700
        101.5600
}
```
ファイル 2 行目の Minimum RTD Temperature = 0.0000 がカスタム RTD 開始温度を示し、3 行目の Step = 1 がカスタム RTD 温度ステップを示します。

カスタム RTD 開始温度は、本ソフトウェア GUI による入力と同様-300~1000℃までの範囲で 記述できます。カスタム RTD 温度ステップも同様に 1~50℃までの範囲で記述できます。これ ら温度の単位は摂氏温度(℃)で記述しなければなりません。華氏温度(°F)や絶対温度(K) では記述できませんので注意してください。

4 行目の{ がテーブルの開始を示し、ファイル終端の } がテーブルの終わりを示します。テ ーブルは行毎に抵抗値 Rn を記述します。本ソフトウェアで入力するときと同様、単位はΩで、 カスタム RTD テーブル開始温度に対応する抵抗値から、カスタム RTD テーブル温度ステップ 毎に対応する抵抗値を順に記述してください。

行頭が / の行はコメント行として認識されます。また、抵抗値 Rn は最大で 300 点まで記述 できます。

## <span id="page-33-0"></span>5.2. ユーザ指定テーブルファイル形式

本ソフトウェアで扱うユーザ指定テーブルファイルの形式を記します。

ユーザ指定テーブルファイルには、機器のリニアライズ機能で使用するユーザ指定テーブル の内容が保存されています。ファイルはテキストで以下のような形式となっています。

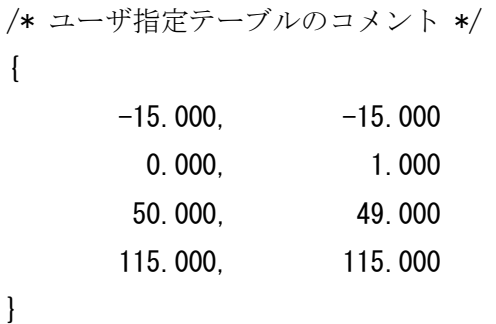

ファイル 2 行目の { がテーブルの開始を示し、ファイル終端の } がテーブルの終わりを示 します。テーブルは行毎に Xn と Yn を , で区切りペアで記述します。本ソフトウェアで入力 するときと同様、単位は%で、Xn の小さいものから順(昇順)に記述してください。

行頭が / の行はコメント行として認識されます。また、Xn, Yn のペアは最大で 101 点まで 記述できます。